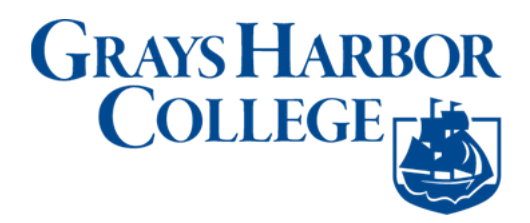

### **Unlocking ctcLink Account**

**Purpose**: Use this document as a reference for resetting your password or unlocking your account in ctcLink

**Audience**: College Faculty, Staff and Students

If you experience any issues with sign on credentials, user names, passwords or student ID numbers, please contact Grays Harbor College's [Student Assistance Team](https://forms.ghc.edu/technology-help/) and/or college Advisor.

**Note**: Ensure that pop-up blockers are disabled in your browser.

### **Resetting Your ctcLink Password**

- 1. Navigate to the **myaccount Sign-In** page [\(https://gateway.ctclink.us](https://gateway.ctclink.us/) or [https://myaccount.ctclink.us\).](https://myaccount.ctclink.us/)
- 2. Select the **Password Help** link at the bottom of the Sign In box.

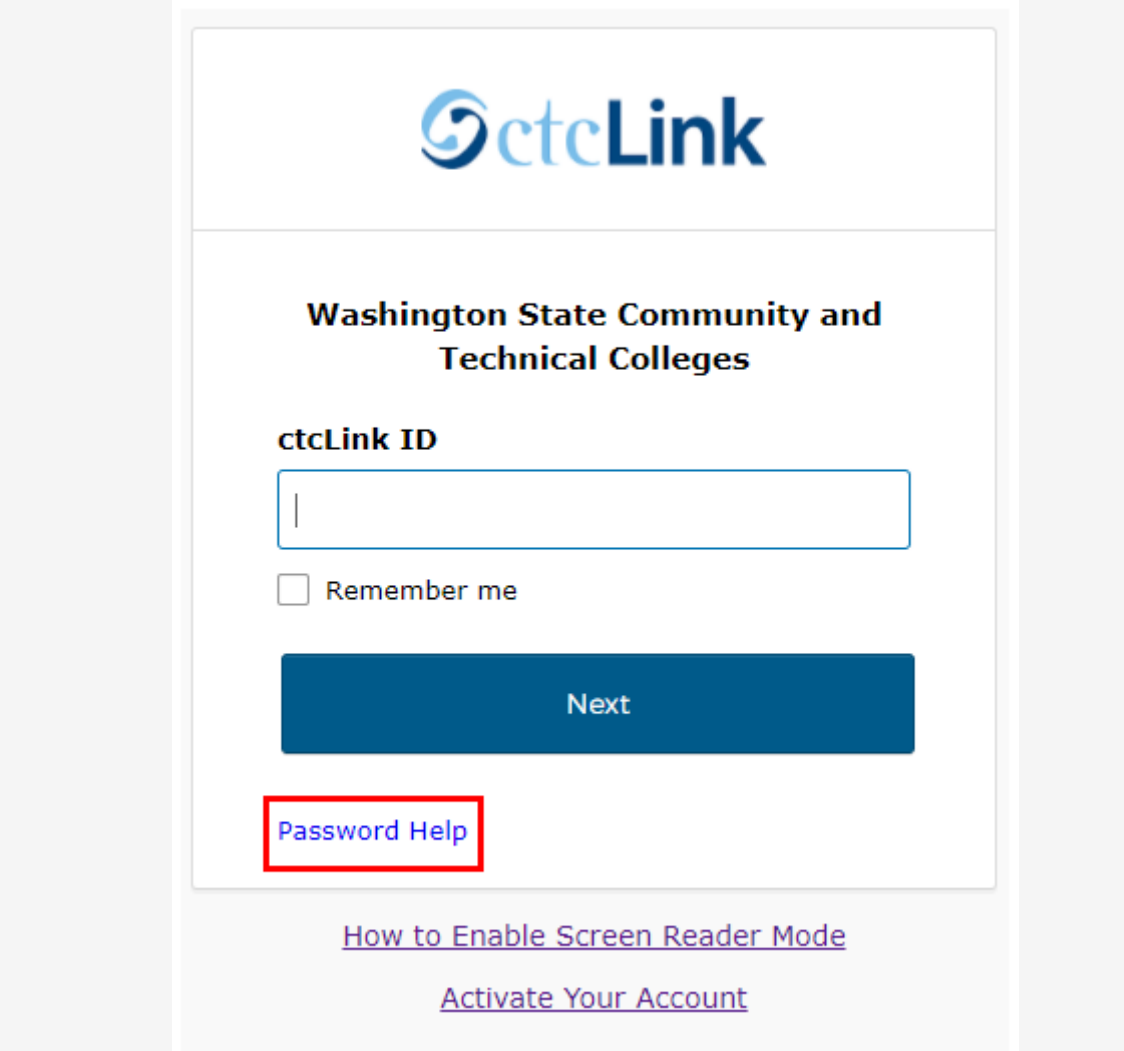

- 3. Three additional links display under the Password Help link.
	- a. Reset Password
	- b. Unlock Account
	- c. Help

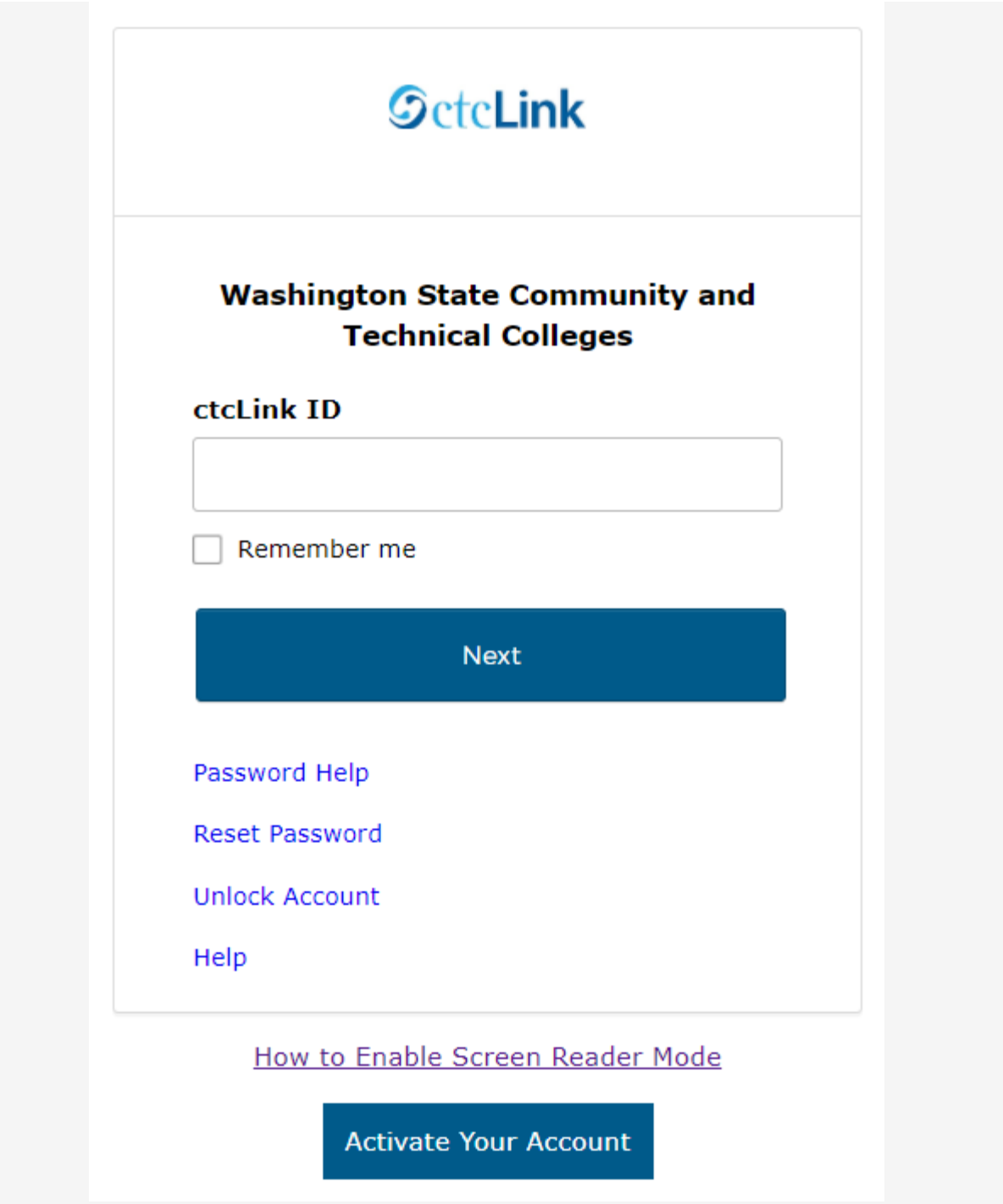

#### [Reset Password](http://ctclinkreferencecenter.ctclink.us/m/79750/l/1421123-okta-resetting-your-ctclink-password-unlock-account#reset-password)

Once you select the **Reset Password** link from the main sign-in page, enter your **ctcLink ID** into the ctcLink ID field and select which method - Text, Voice Call or Email you would like to use to reset your password.

**Note:** Text, Voice Call, and E-mail can only be used if you provided and validated them when you set up your account. All Reset/Unlock recovery e-mails are valid for 1 hour.

# **[Reset Password by Text](http://ctclinkreferencecenter.ctclink.us/m/79750/l/1421123-okta-resetting-your-ctclink-password-unlock-account#reset-via-text)**

1. Select the dark blue **Reset via Text** button.

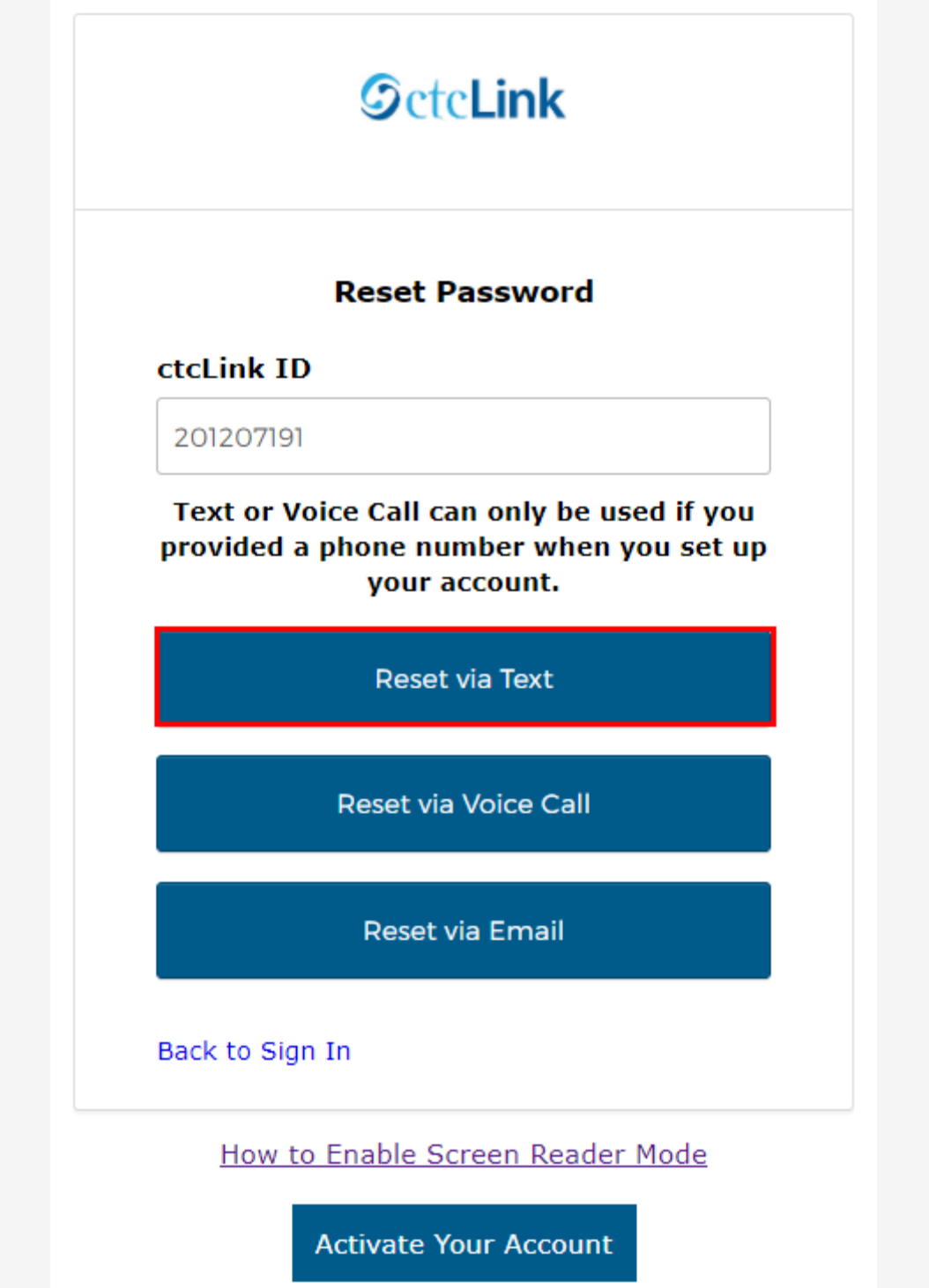

2. Once you receive the text code, enter it into the **Enter Code** field and select the **Verify** button.

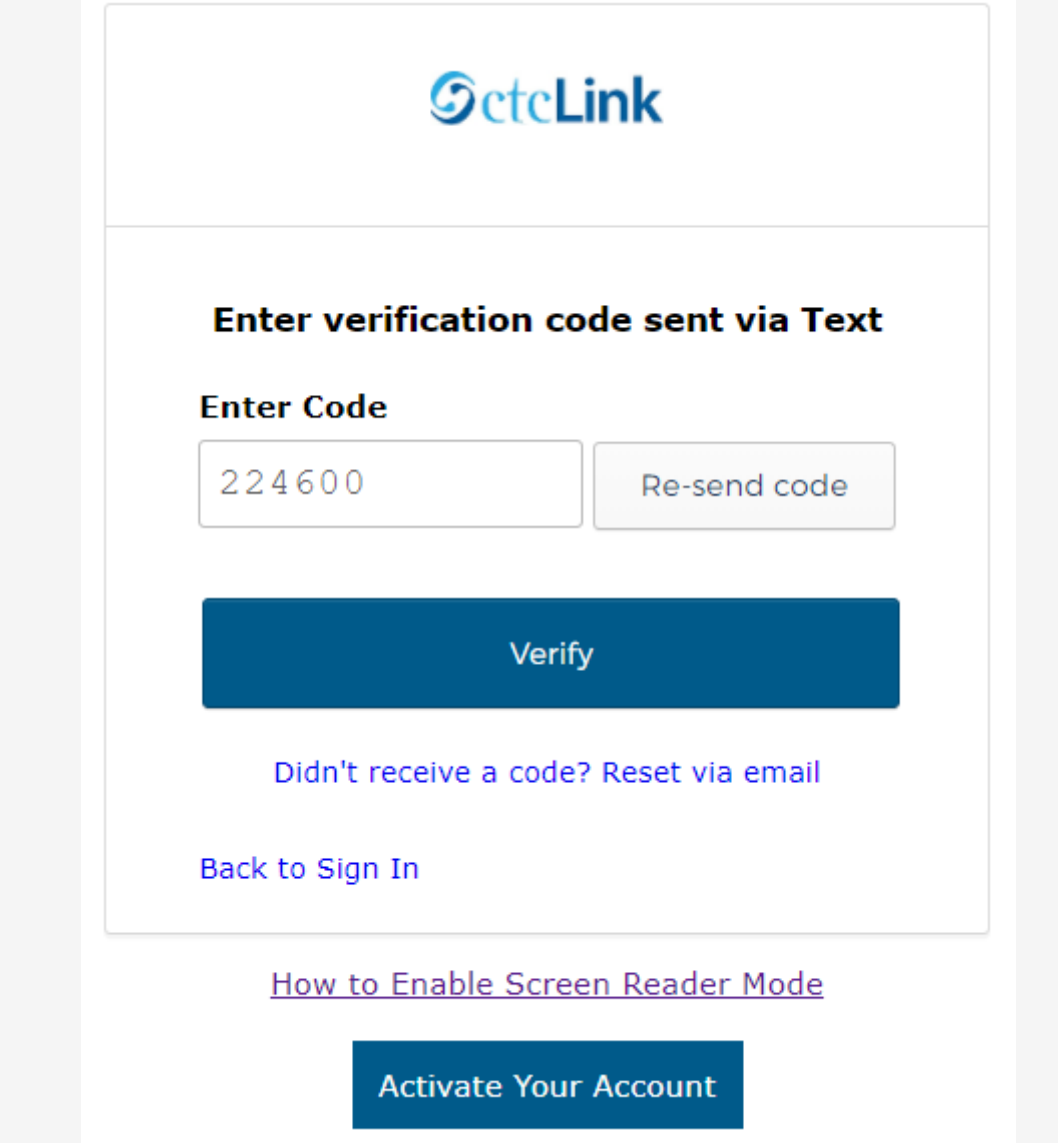

- 3. The **Reset your password** page displays with listed password requirements.
- 4. Enter your new password into the **New password** field.
- 5. Enter your new password again into the **Repeat password** field.
- 6. Select the dark blue **Reset Password** button.

# **SctcLink**

#### Reset your password

Password requirements:

• At least 8 characters

- A lowercase letter
- An uppercase letter
- A number
- · Does not include your first name
- · Does not include your last name
- Your password cannot be any of your last 2 passwords

#### New password

.........

#### Repeat password

.........

**Reset Password** 

Sign Out

How to Enable Screen Reader Mode

**Activate Your Account** 

### **Reset Password by Voice Call**

1. Select the dark blue **Reset via Voice Call** button.

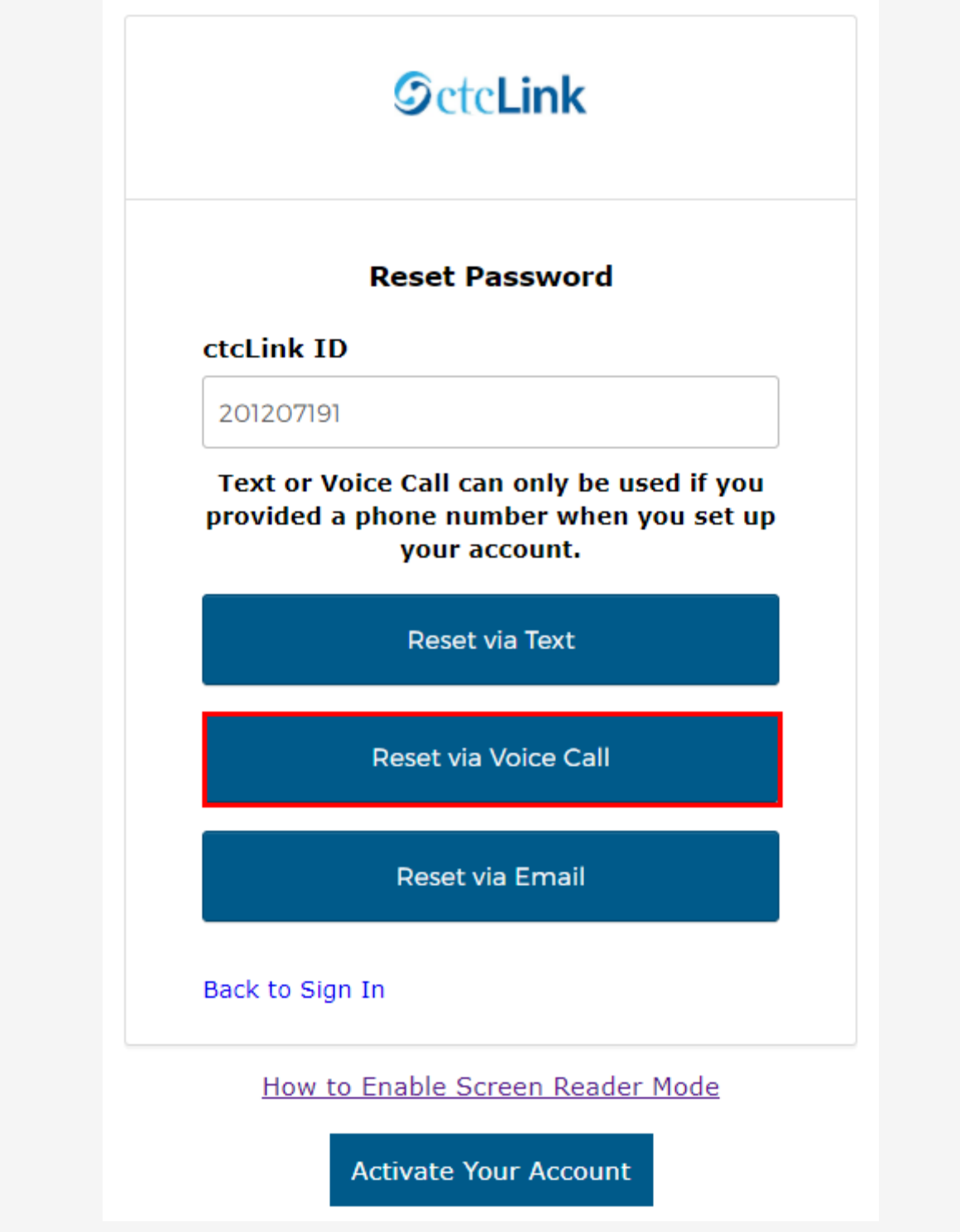

2. Once you receive the verification code, enter it into the **Enter Code** field and select the **Verify** button.

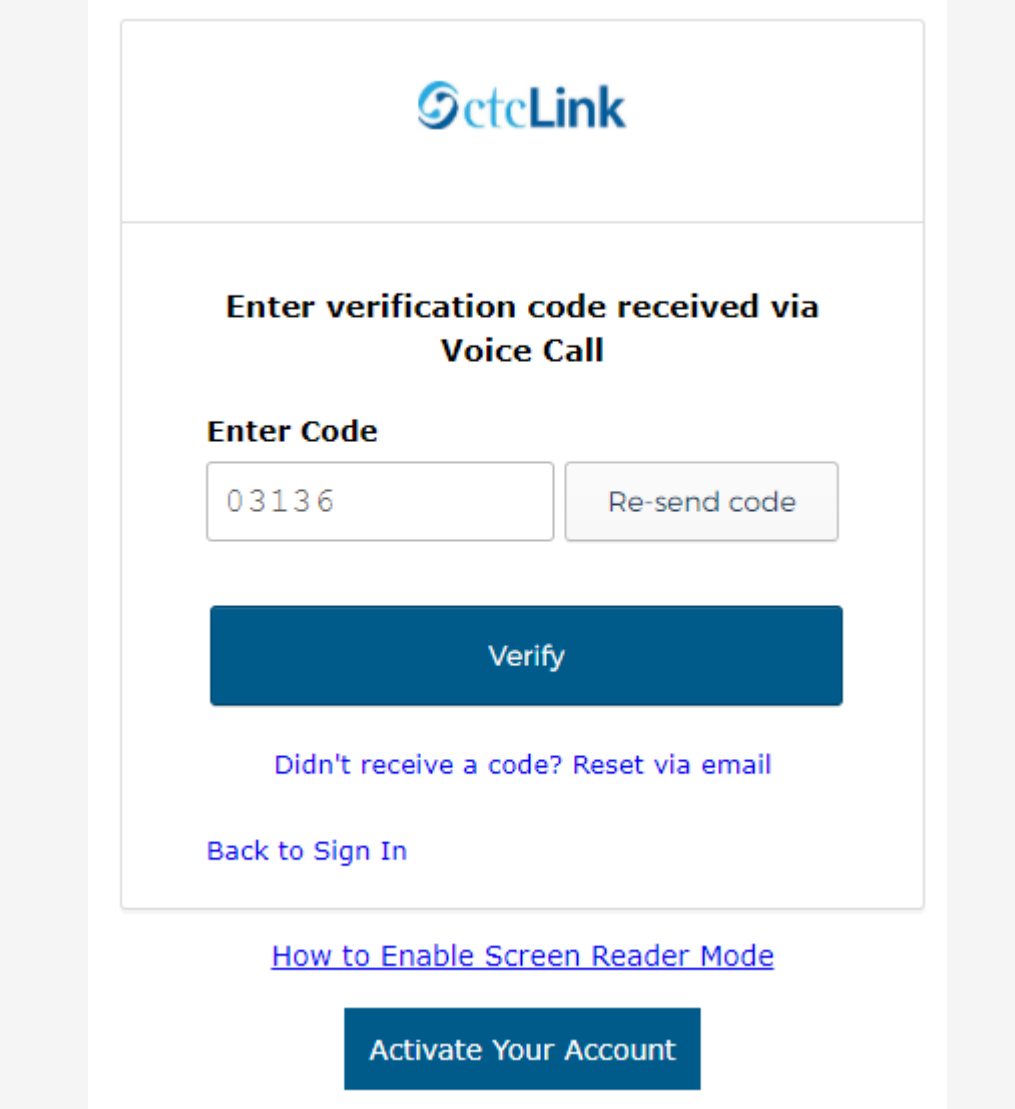

- 3. The **Reset your password** page displays with listed password requirements.
- 4. Enter your new password into the **New password** field.
- 5. Enter your new password again into the **Repeat password** field.
- 6. Select the dark blue **Reset Password** button.

#### **Reset Password by Email**

1. Select the dark blue **Reset via Email** button.

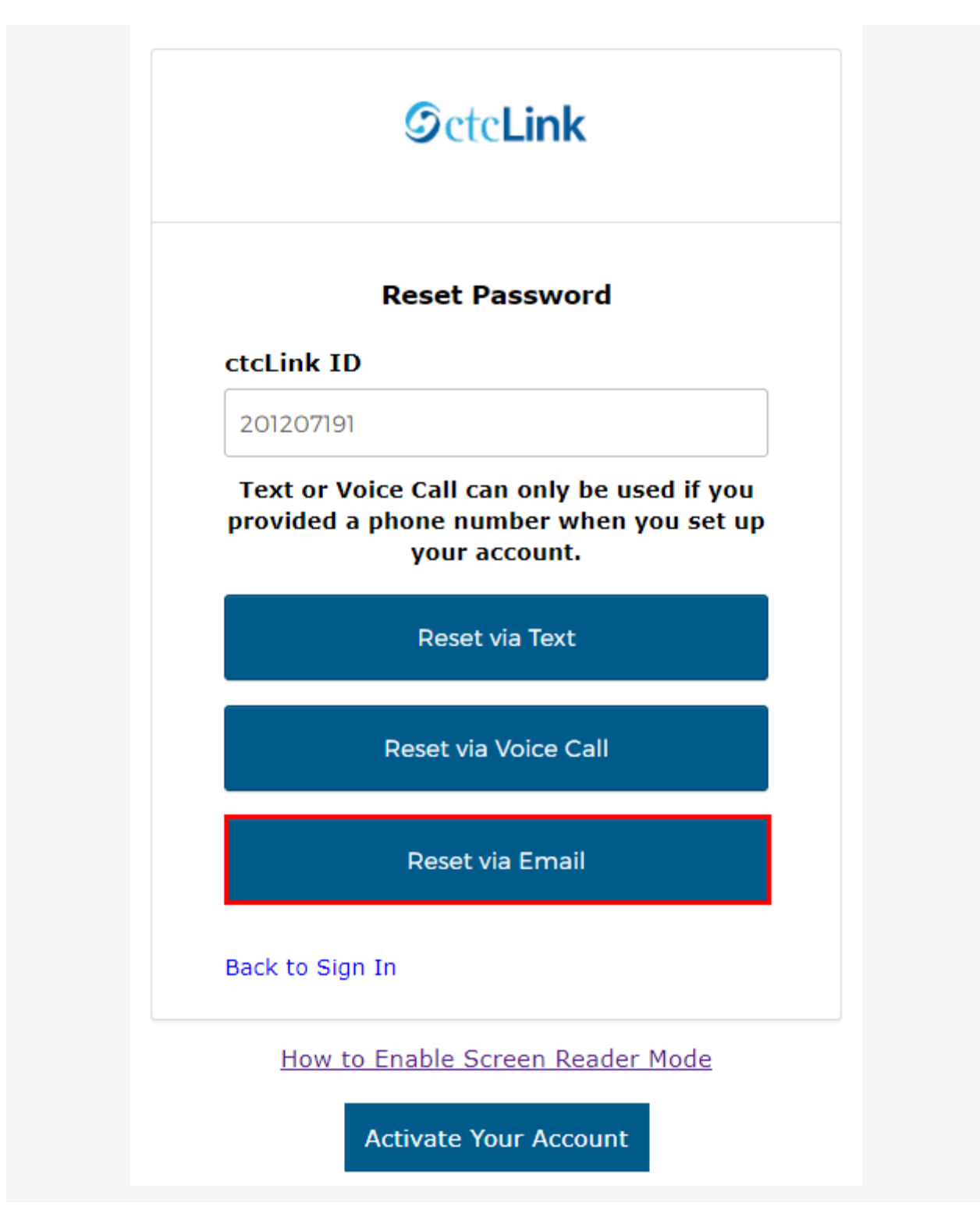

2. The **Password Reset Email Sent!** notification displays explaining that the password reset instructions have been sent to the email aligned to your ctcLink ID.

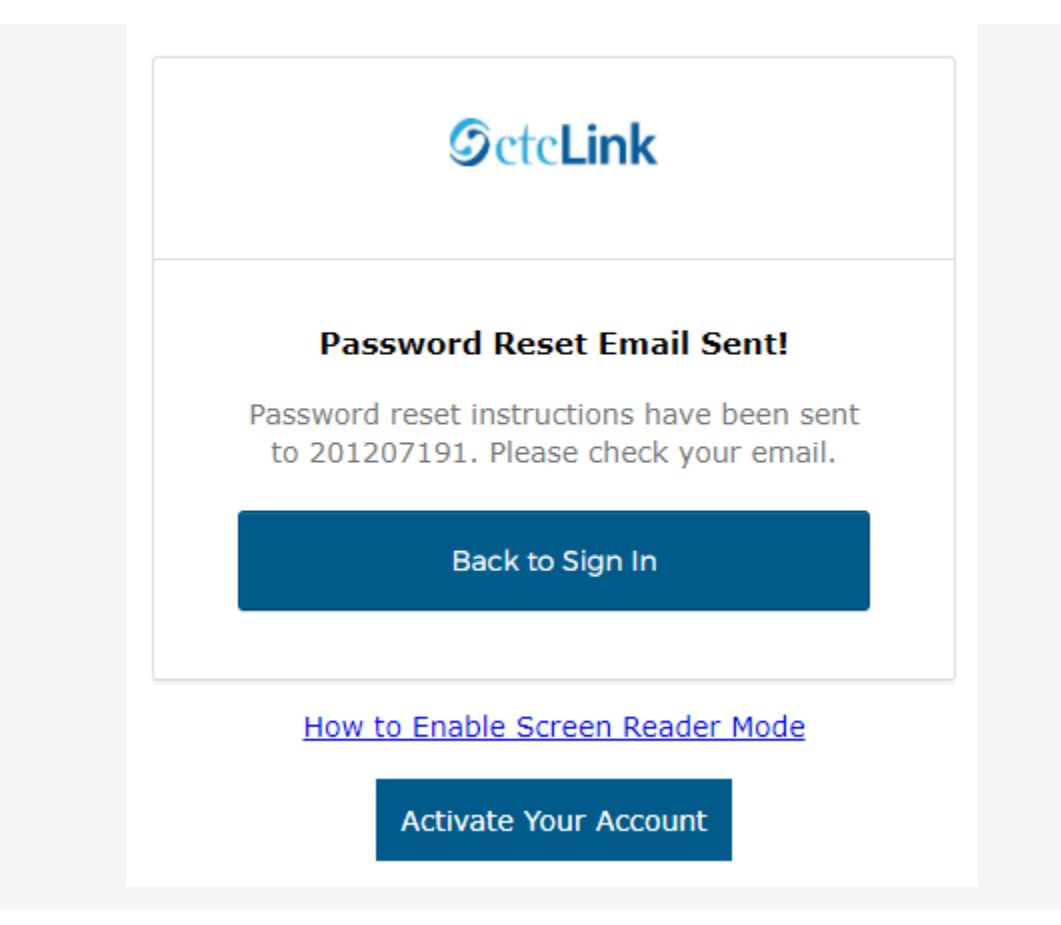

3. An email with "Account Password Reset" in the subject line will instruct you to select the **Reset Password** link that is embedded within the email message.

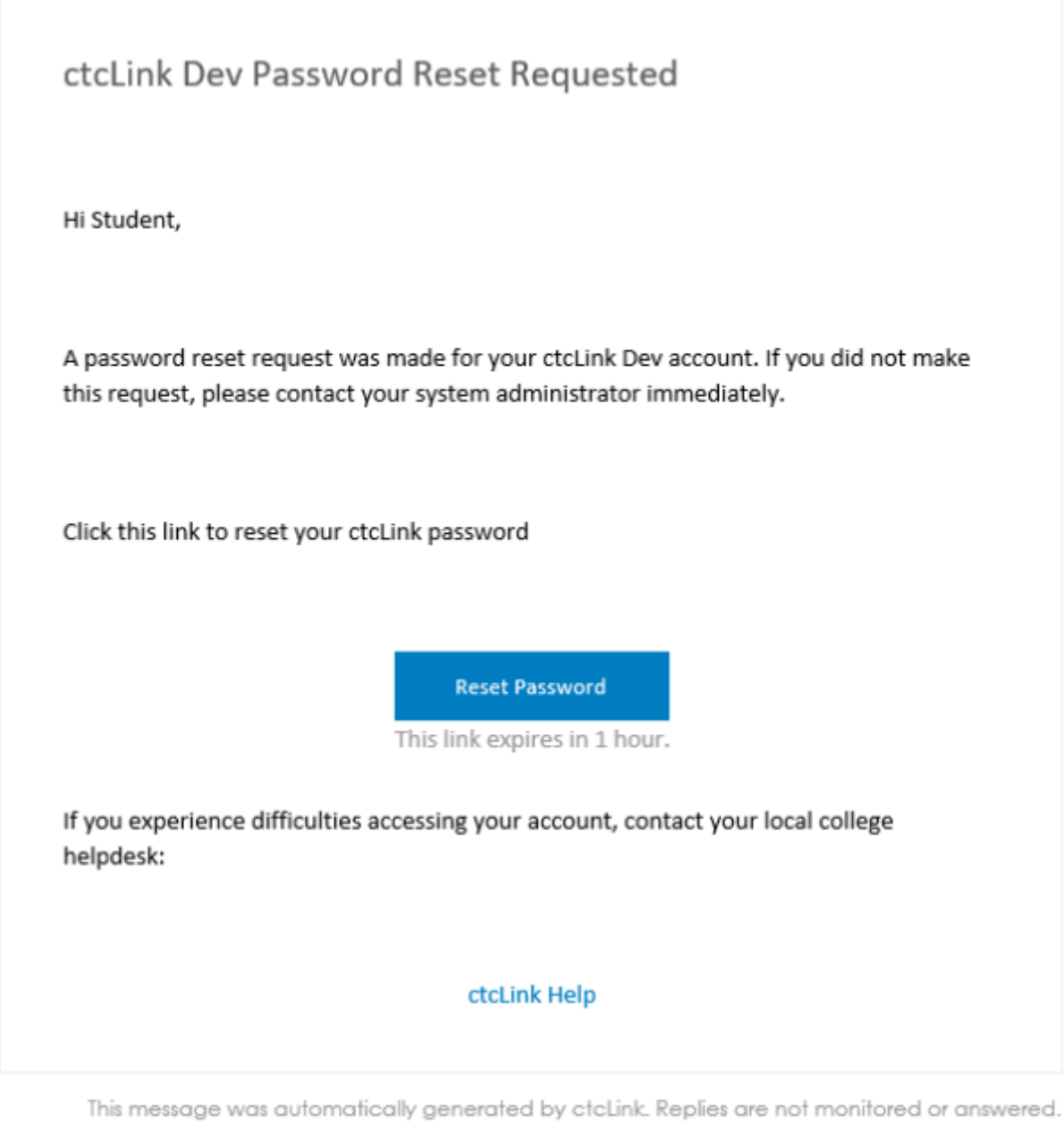

- 4. The **Reset your password** page displays with listed password requirements.
- 5. Enter your new password into the **New password** field.
- 6. Enter your new password again into the **Repeat password** field.
- 7. Select the dark blue **Reset Password** button.

# **SctcLink**

#### Reset your password

Password requirements:

- At least 8 characters
- A lowercase letter
- · An uppercase letter
- A number
- · Does not include your first name
- · Does not include your last name
- Your password cannot be any of your last 2 passwords

#### New password

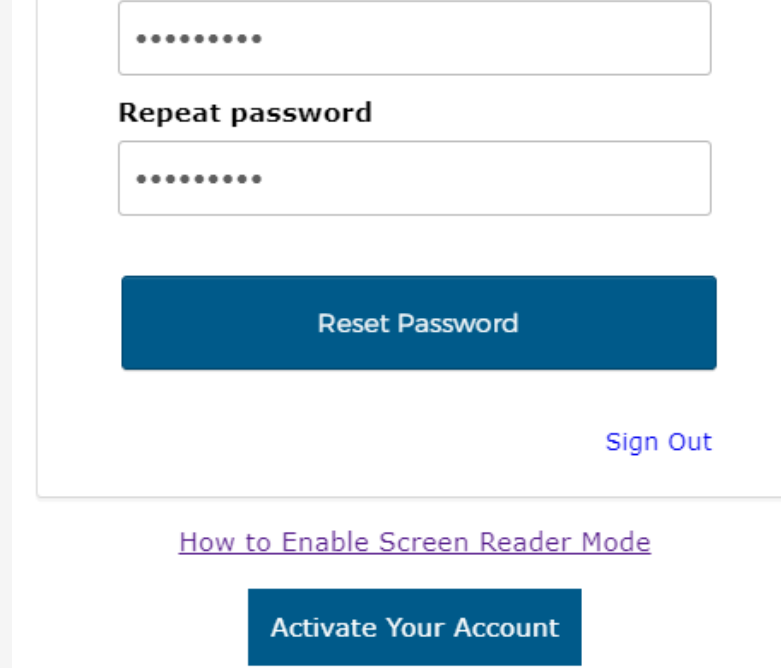

For help troubleshooting issues regarding resetting your ctcLink password, please contact Grays Harbor College Student Assistance Team.